# **Shared: Delegate Configuration**

# **Setup Guide**

### **Last Revised: July 18, 2023**

Applies to these SAP Concur solutions:

#### Expense

- $\boxtimes$  Professional/Premium edition  $\Box$  Standard edition
- $\Box$  Travel

 $\Box$  Professional/Premium edition  $\Box$  Standard edition

□ Invoice

 $\square$  Professional/Premium edition  $\Box$  Standard edition

- ⊠ Request
	- $\boxtimes$  Professional/Premium edition
	- $\Box$  Standard edition

# **Table of Contents**

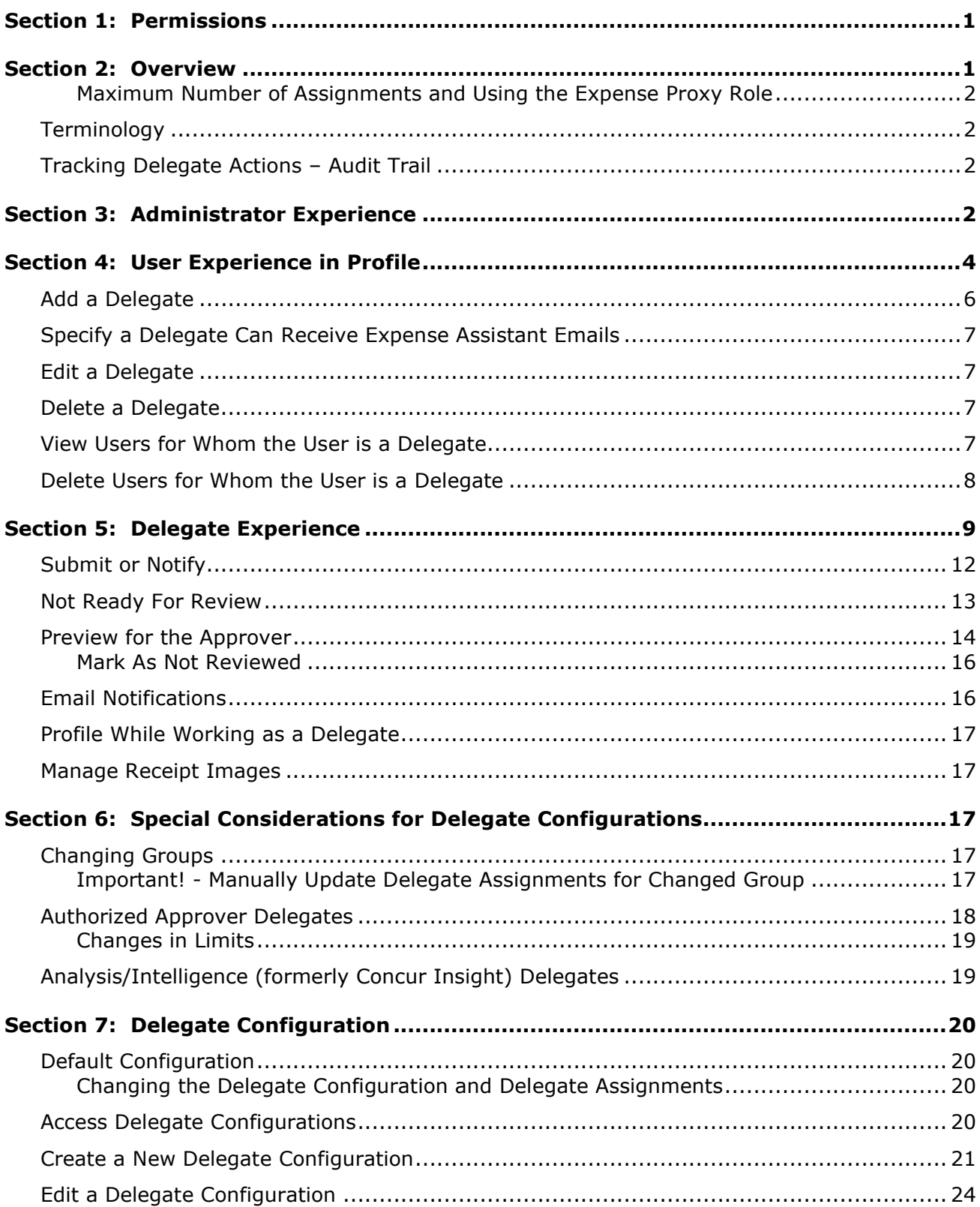

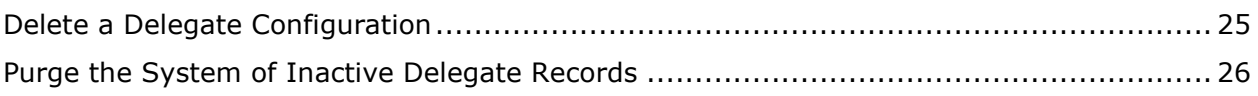

# **Revision History**

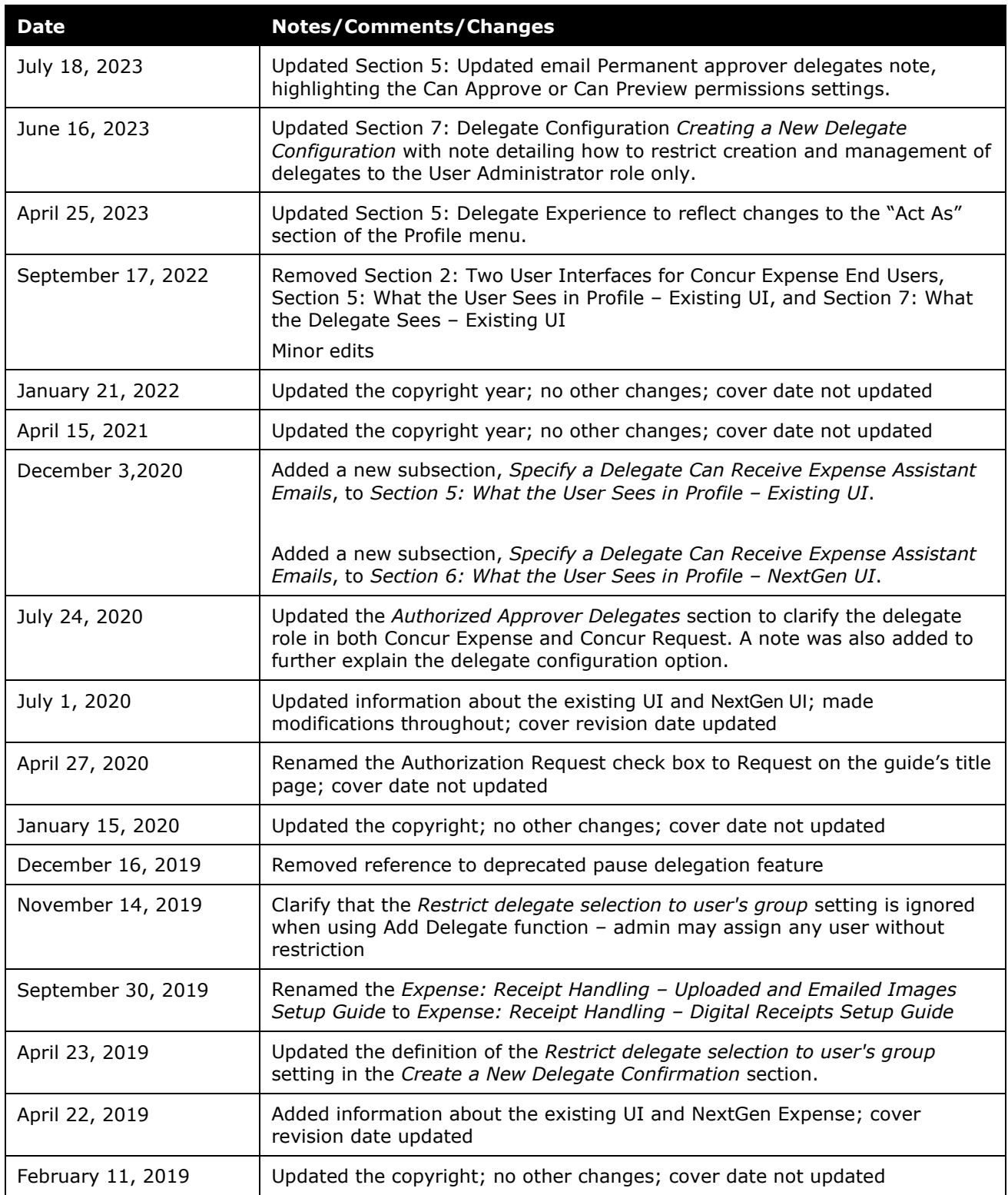

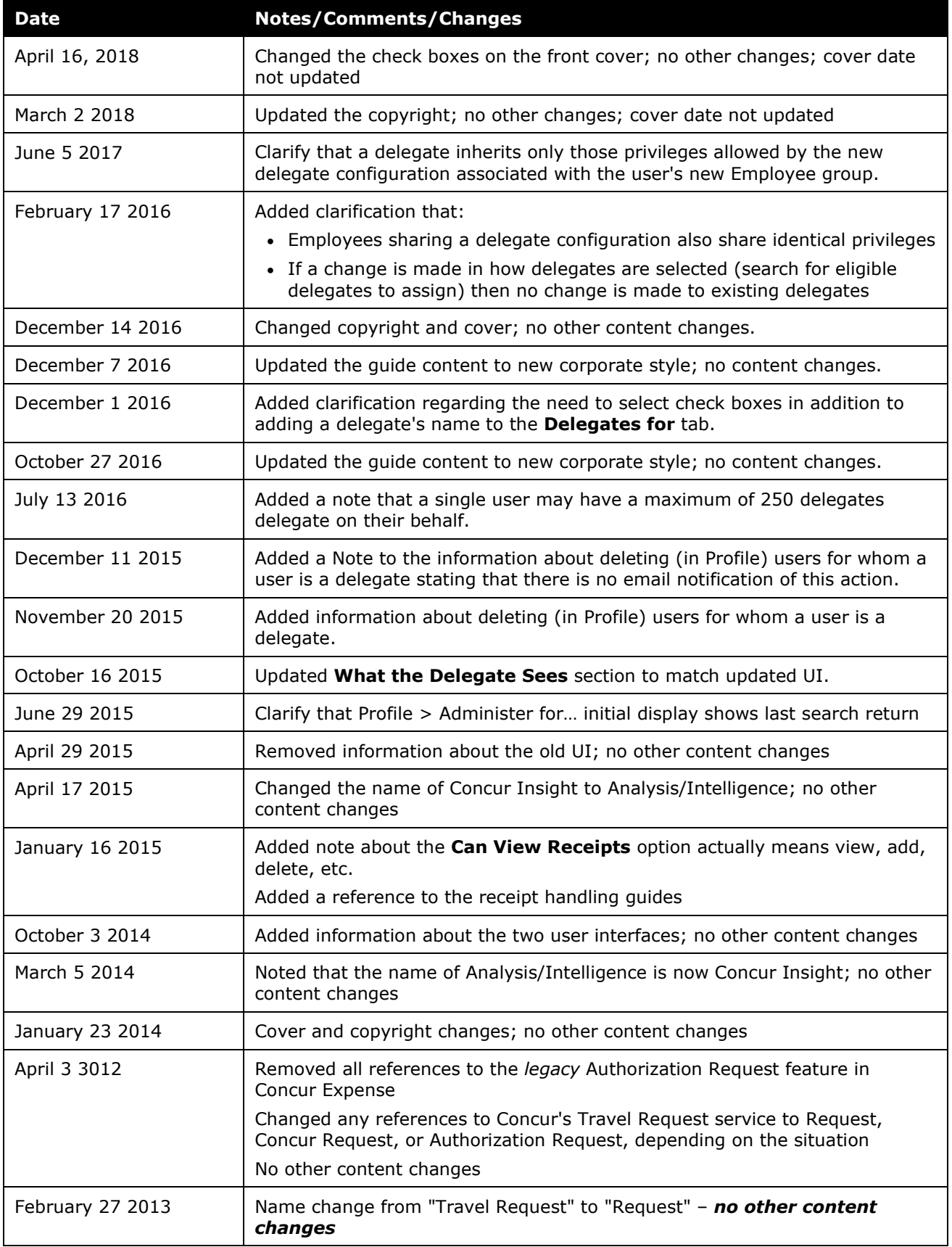

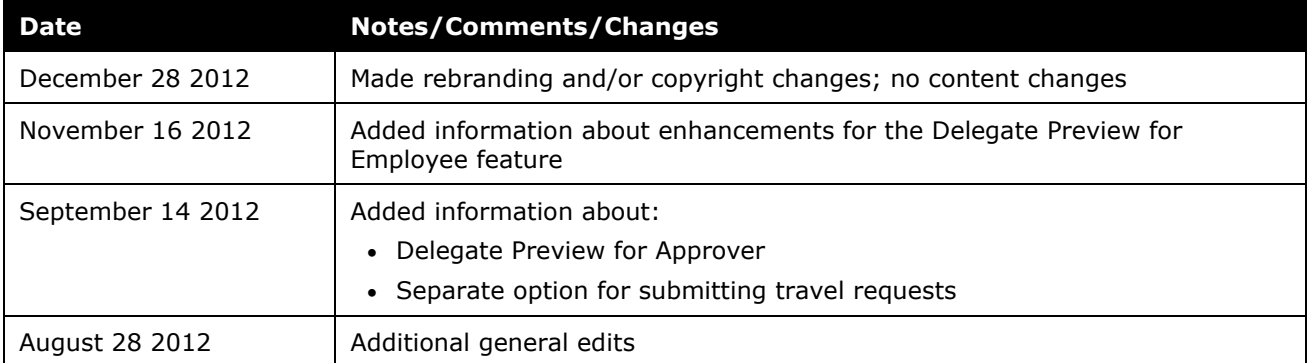

# **Delegate Configuration**

<span id="page-8-0"></span>**NOTE:** Multiple SAP Concur product versions and UI themes are available, so this content might contain images or procedures that do not precisely match your implementation. For example, when SAP Fiori UI themes are implemented, home page navigation is consolidated under the SAP Concur Home menu.

## **Section 1: Permissions**

A company administrator may or may not have the correct permissions to use this feature. The administrator may have limited permissions, for example, they can affect only certain groups and/or use only certain options (view but not create or edit).

If a company administrator needs to use this feature and does not have the proper permissions, they should contact the company's SAP Concur administrator.

<span id="page-8-1"></span>In addition, the administrator should be aware that some of the tasks described in this guide can be completed only by SAP. In this case, the client must initiate a service request with support.

# **Section 2: Overview**

! **IMPORTANT:** *All delegates and delegate configurations are shared between Concur Expense and Concur Request.*

Delegate configurations define the set of tasks (like preparing, submitting, etc.) that delegates can complete in Concur Expense and Concur Request while working on behalf of a designated user.

- In Concur Expense, these tasks apply to expense reports and cash advance requests.
- In Concur Request, these tasks apply to requests.

Delegate configurations are applied to employee group configurations in Concur Expense/ Request. A delegate configuration can be used by one or more employee group configurations, but each employee group configuration can use only one delegate configuration.

A User Administrator can assign delegates to users; users can choose their own delegates. Regardless of who assigns/chooses the delegate, they can assign only the tasks allowed by the delegate configuration for the delegate's group configuration. Finally, these tasks (privileges) are identical across all delegates working under that delegate configuration.

#### <span id="page-9-0"></span>*Maximum Number of Assignments and Using the Expense Proxy Role*

Delegates are individuals acting on behalf of a named list of specific users. A reasonable maximum number of user assignments is 250 per delegate, and that is what is supported by SAP. Please use the Expense Proxy role when assigning access for shared service centers: the Expense Proxy role is designed to allow an individual user to support entire Expense groups within the system.

#### <span id="page-9-1"></span>**Terminology**

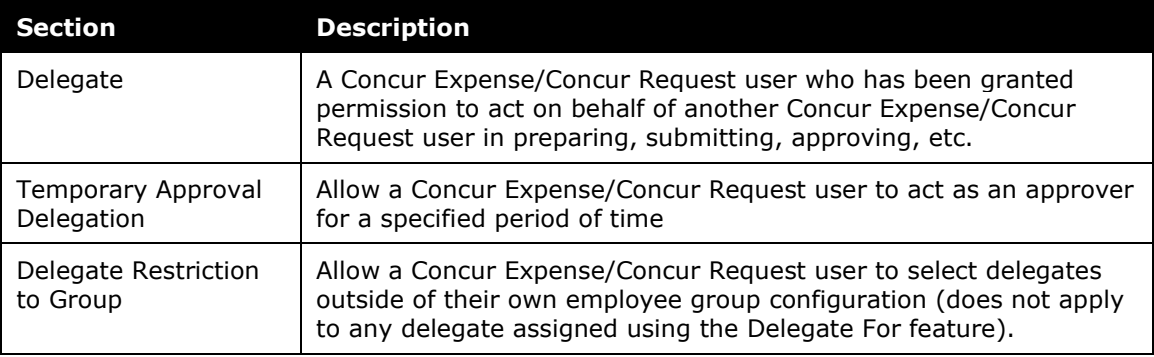

#### <span id="page-9-2"></span>**Tracking Delegate Actions – Audit Trail**

While a delegate is acting on behalf of another SAP user, an audit trail is created, which tracks all of the actions performed. Details about field-level changes after the report or request is submitted are recorded and displayed.

The following actions are permanently recorded:

- Name of the person who last modified the expense report, cash advance request, request category, expense, or request
- Name of the person who submitted the report/request and the time it was submitted
- <span id="page-9-3"></span>Name of the person who approved the report/request and the time it was approved

### **Section 3: Administrator Experience**

Delegates are shared between Concur Expense and Concur Request. Any additions, deletions, or changes the admin makes in Concur Expense will affect Concur Request, and vice versa.

To locate the delegate information for a user, the admin clicks **Administration > Company > Company Admin**, and then **User Administration** (left menu). Once the admin locates the desired user, the delegate information appears in the **Expense and Invoice Settings** section.

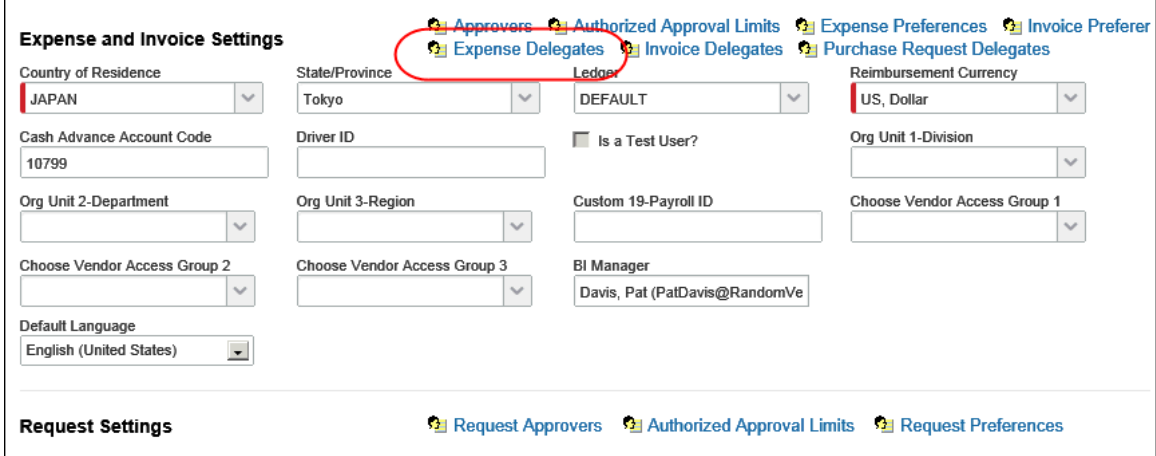

When the administrator clicks the **Expense Delegates** link, the **Expense Delegates for <user>** page appears.

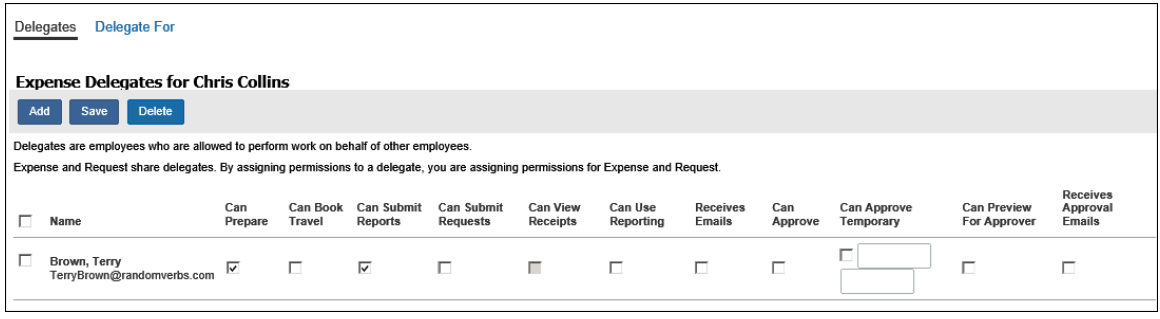

**NOTE:**Users must grant specific permissions to their delegates by selecting the desired check boxes, such as **Can Prepare**. A delegate without check marks will not have sufficient access to perform delegate tasks.

Note the following:

- The page title is **Expense Delegates for <user>**, but it applies to Concur Expense and Concur Request.
- The columns (check boxes) that appear on this page are determined by the delegate configuration.

There are two links at the top of the page:

• **Delegates:** The admin uses this link to add, edit, or delete the delegates who will work on behalf of the selected employee.

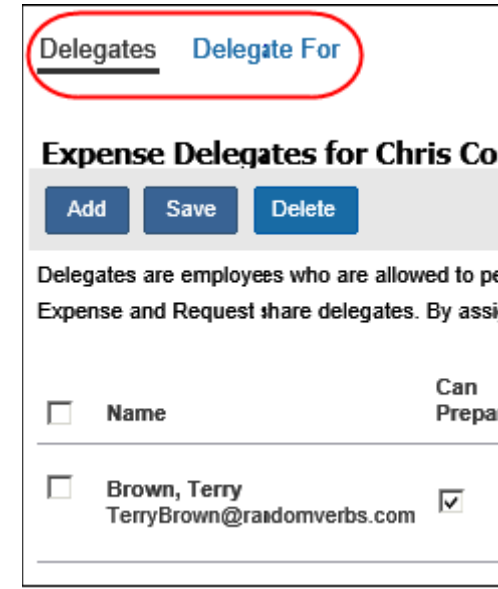

**NOTE: Delegate For:** The admin uses this link to add, edit, or delete the users for whom the selected employee works as a delegate (note that Delegate For assignment precludes any user restrictions, for example, approval budget limiting, Group assignment, or other).

The two pages are very similar and work the same way.

<span id="page-11-0"></span> $\square$  For more information about this page or for information on how to add, edit, or delete delegates within the User Administration tool, refer to the *Shared: User Administration User Guide*.

#### **Section 4: User Experience in Profile**

If a delegate configuration exists for the employee's group configuration, in Profile:

• The **Expense Delegates** link appears for Concur Expense users.

• The **Request Delegates** link appears for Concur Request users.

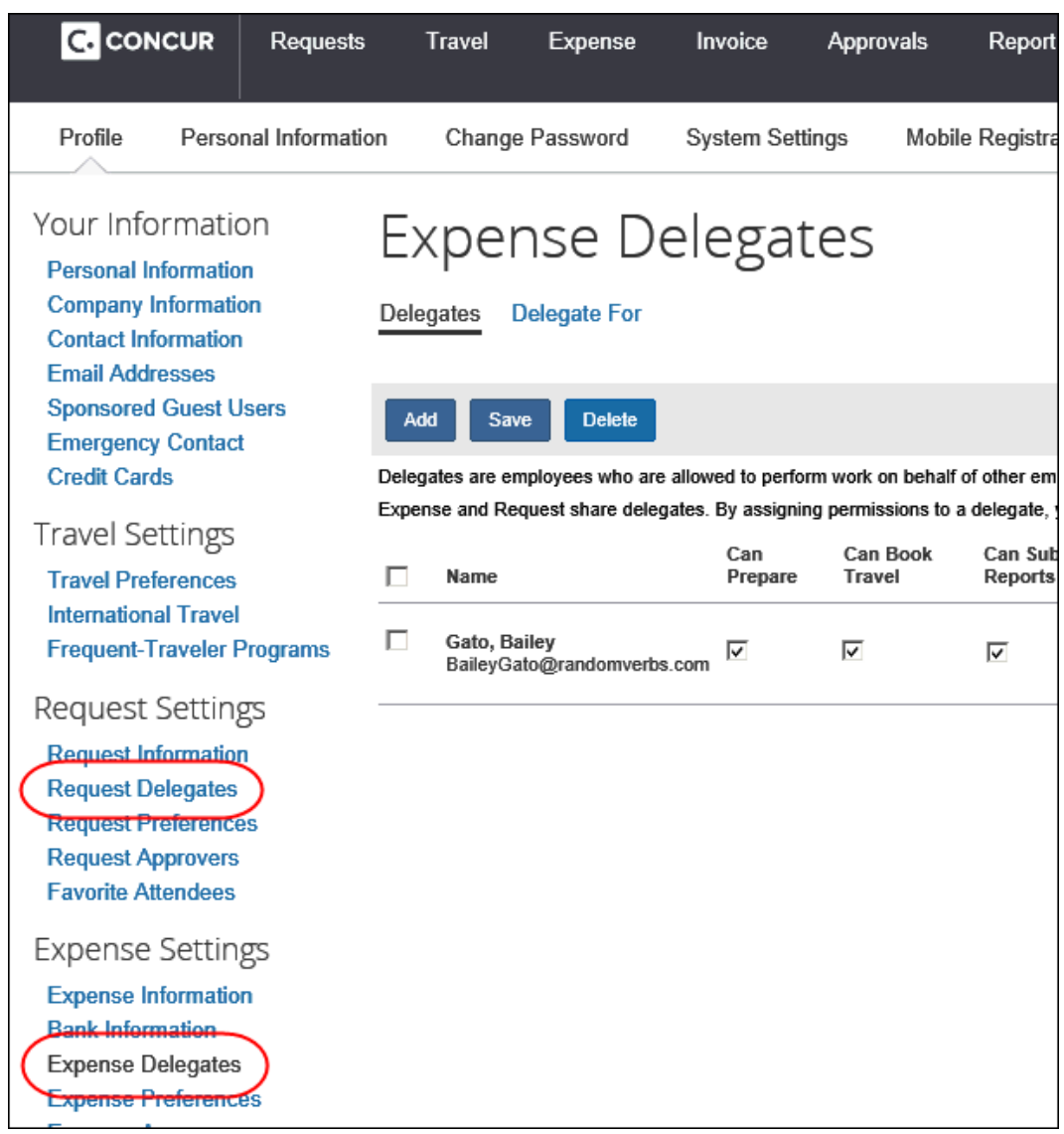

Note the following:

- If the user clicks the **Expense Delegates** link (left menu), the **Expense Delegates** page appears. If the user clicks the **Request Delegates** link (left menu), the **Request Delegates** page appears. Regardless, it is the same page.
- The columns (check boxes) that appear on this page are determined by the delegate configuration.

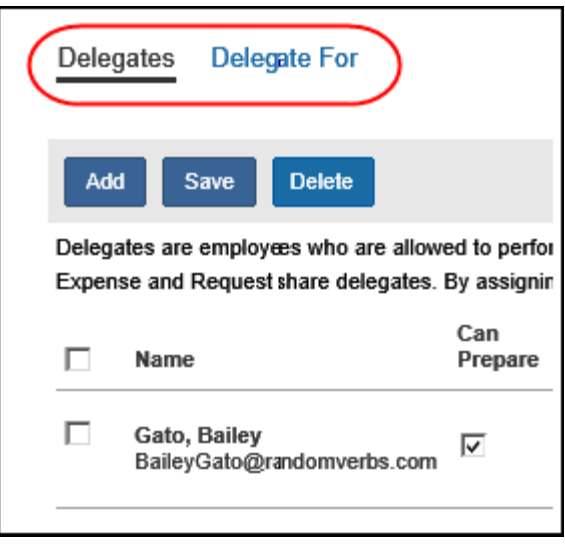

There are two links at the top of the page:

- **Delegates:** The employee uses this link to add, edit, or delete their delegates.
- **Delegate For:** The employee uses this link to *view* the users for whom they work for as a delegate and the assigned tasks.

#### <span id="page-13-0"></span>**Add a Delegate**

On the **Delegates** page, the user clicks **Add**. The top of the page expands, providing a search field.

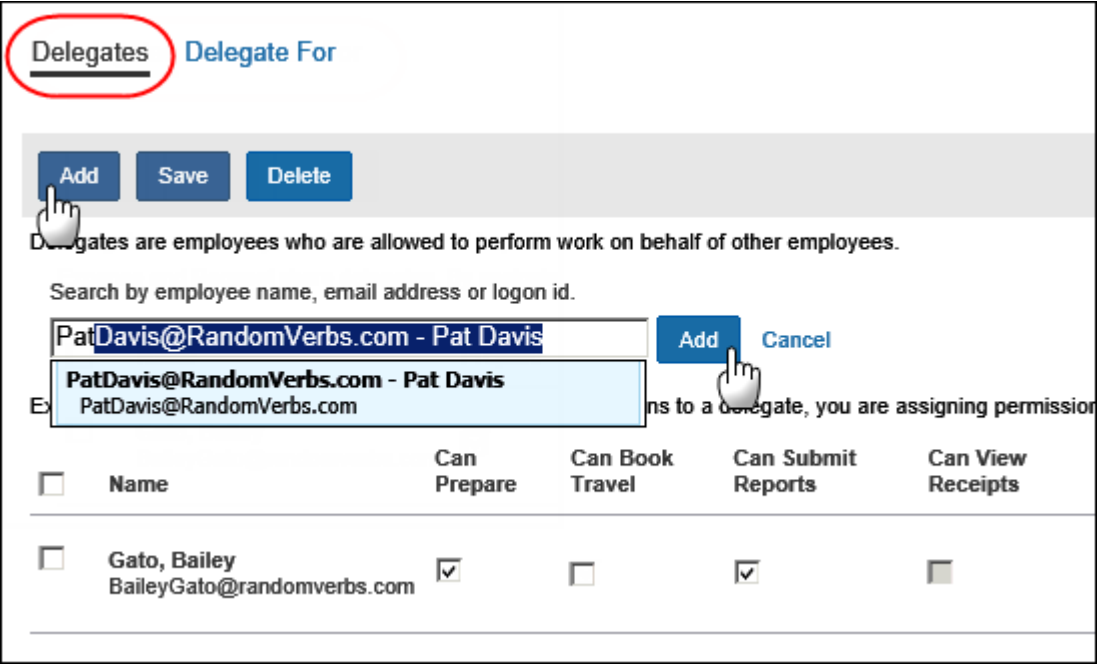

The user locates the desired delegate and clicks **Add**. The delegate then appears in the list of delegates.

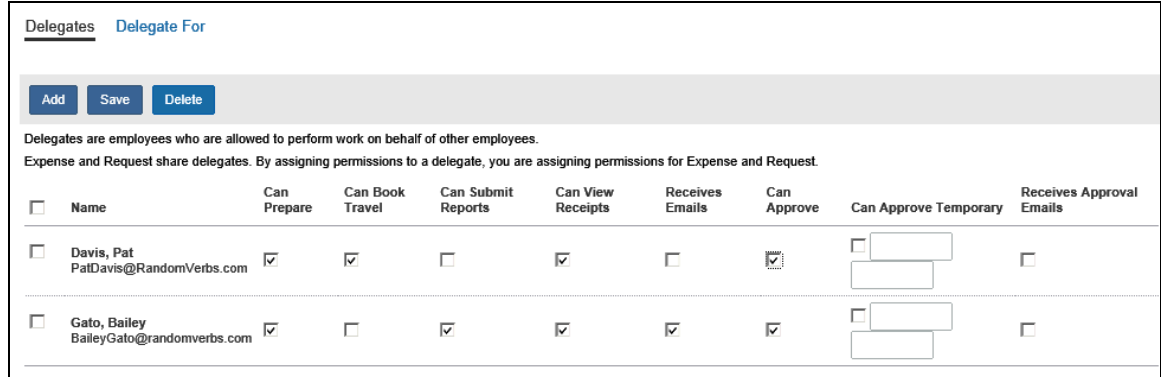

The user makes the desired selections and clicks **Save**. All additions are immediate after the user clicks **Save**.

#### <span id="page-14-0"></span>**Specify a Delegate Can Receive Expense Assistant Emails**

On the **Delegates** page, you can specify that delegates receive the weekly Report Summary email. To add delegates to the CC line of the weekly Report Summary, Expense Assistant must be enabled.

On the **Delegates** page, the user must select the **Receives Emails** check box and then click **Save**. With this option selected, delegates are copied on the emails and users see those assigned delegates on the CC line of a Report Summary email.

**NOTE:** If Expense Assistant is not enabled, the **Receives Emails** check box is still available for non-Expense Assistant emails.

Users will see the newly assigned delegates on the CC line of weekly Report Summary emails. Delegates also receive these emails.

#### <span id="page-14-1"></span>**Edit a Delegate**

On the **Delegates** page, the user makes the desired changes and clicks **Save**. All changes are immediate after the user clicks **Save**.

#### <span id="page-14-2"></span>**Delete a Delegate**

On the **Delegates** page, the user selects the desired delegate and clicks **Delete**. All deletions are immediate after the user confirms the deletion.

#### <span id="page-14-3"></span>**View Users for Whom the User is a Delegate**

The user clicks the **Delegate For** link. The page displays the Concur Expense/Request users for whom they are a delegate. The check boxes (read-only) indicate the tasks the delegate can complete for the designated Concur Expense/Request user.

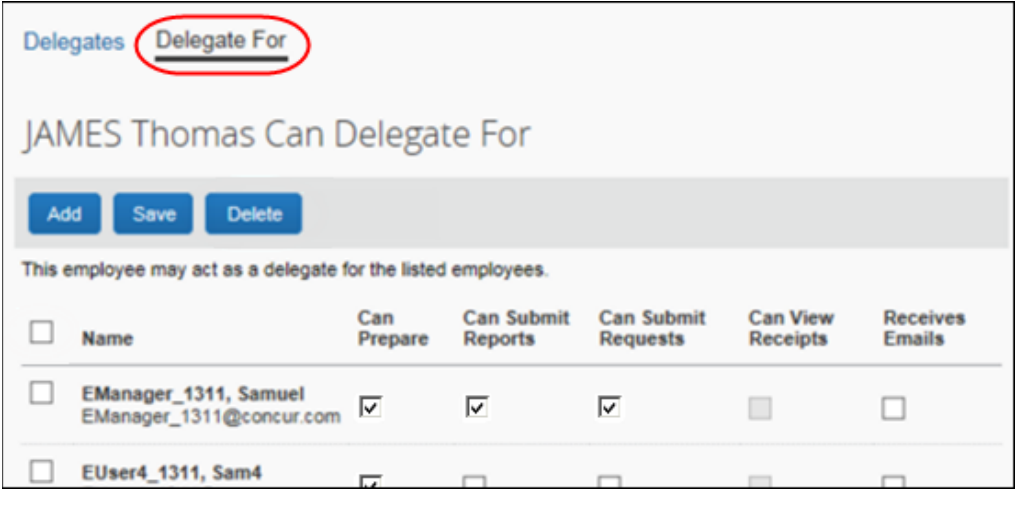

**NOTE:**Delegate assignment precludes any restrictions, for example, approval budget limiting, Group assignment, or other.

#### <span id="page-15-0"></span>**Delete Users for Whom the User is a Delegate**

On the **Delegate For** page, the user selects the desired delegate and clicks **Delete**. All deletions are immediate after the user confirms the deletion.

**NOTE:**There is no email notification of this action.

### **Section 5: Delegate Experience**

<span id="page-16-0"></span>Once a user has been assigned as a delegate, the user can immediately begin working as a delegate. The delegate clicks **Profile** and then, in the **Act As** section, selects **A Delegate for another user who has granted you this permission**.

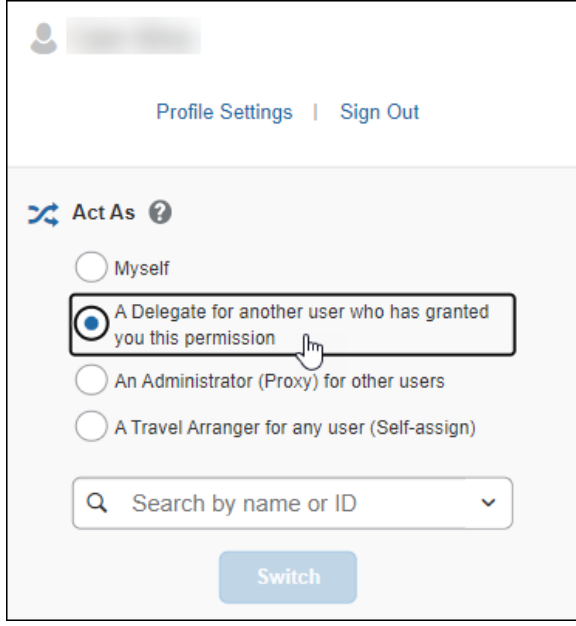

When the delegate clicks in the **Search by name or ID** field, if they previously acted as a delegate for any users, those users appear in the **Most Recent Users** list. The delegate can search for other names by entering one or more letters of the candidate's last name. The name search returns up to 80 results.

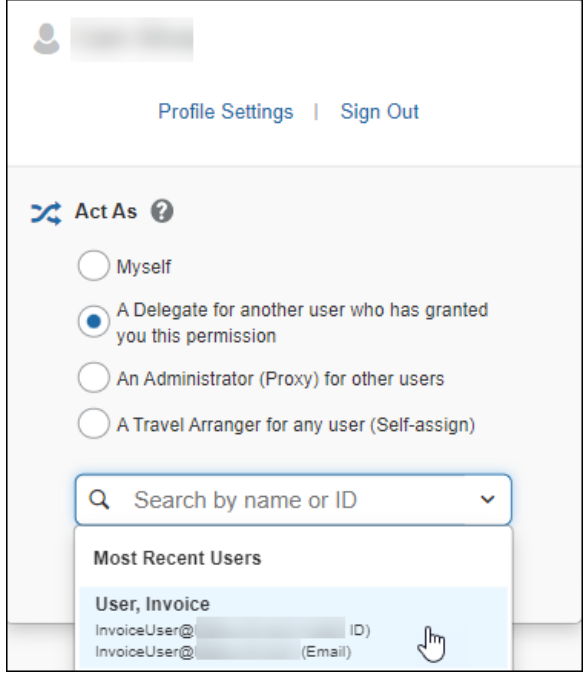

After they choose the user for whom they want to act as a delegate, the delegate clicks **Switch**.

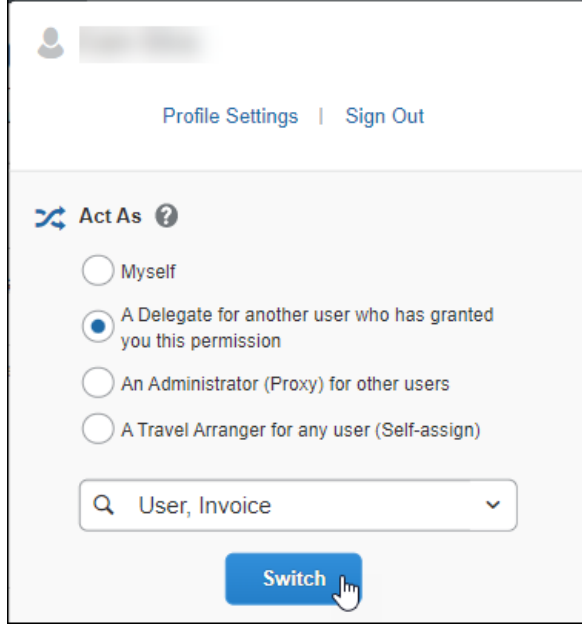

The **Profile** menu label then becomes **Acting as <name>** and the single user icon becomes a double user icon.

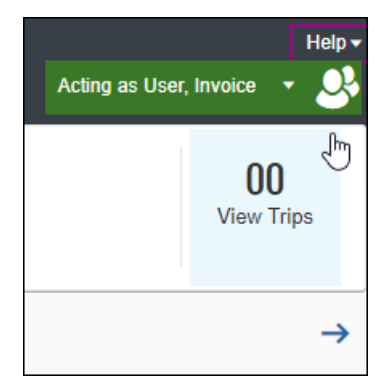

If the user has access to the **Administration** menu, they can perform administrative tasks without ending the delegate session. As soon as they select any **Administration** menu item, the delegate session is automatically paused:

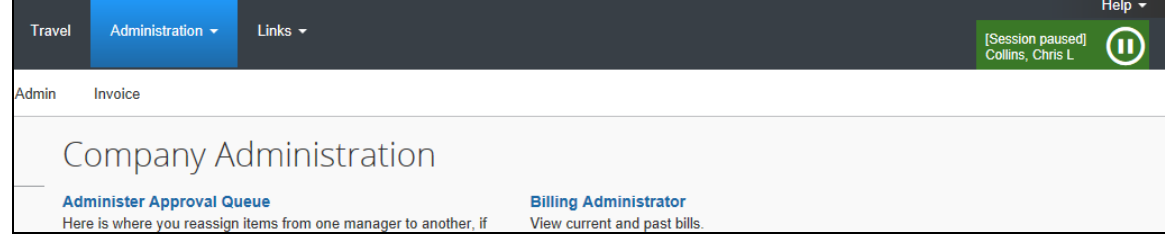

To begin working as the delegator again, the user hovers the mouse over the Pause icon, which becomes a Play icon, and clicks the Play icon.

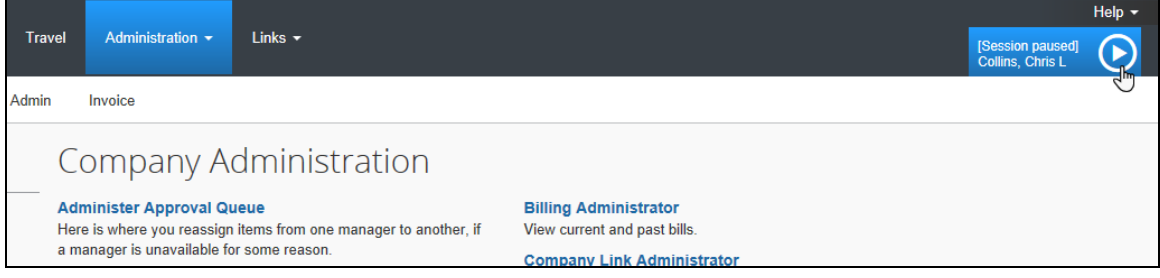

To return to working on their own behalf, the delegate clicks **Myself** and then clicks **Switch**.

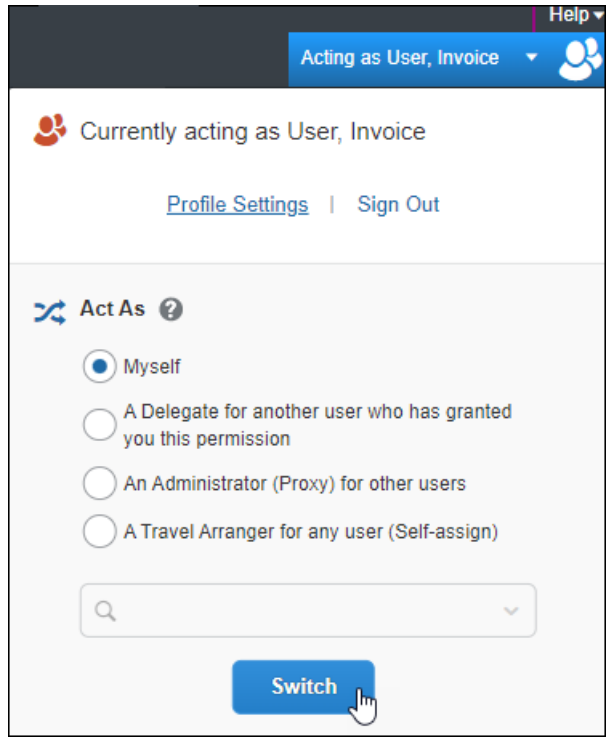

#### <span id="page-19-0"></span>**Submit or Notify**

Depending on the permissions given to the delegate, they may or may not be allowed to submit a report/request after creating it.

• If allowed, the **Submit Report** button appears.

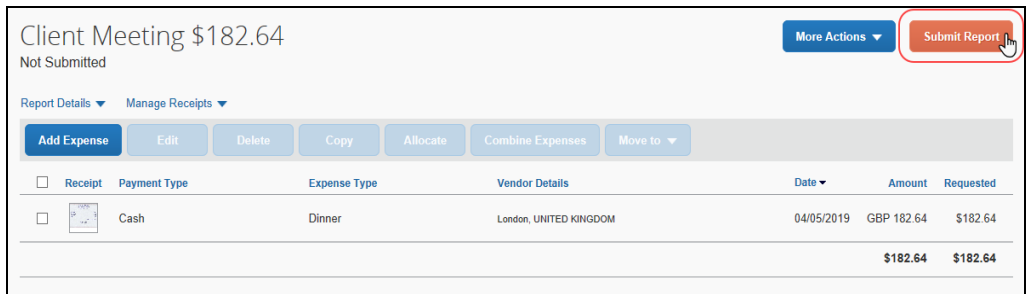

• If not allowed, the **Ready for Review** button appears.

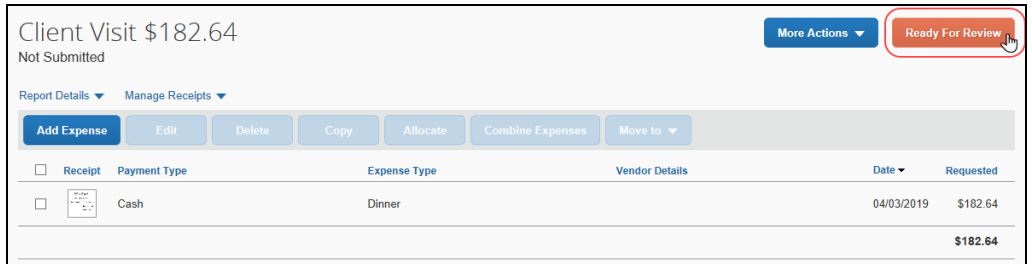

When the delegate clicks **Ready for Review**, the system:

- Displays a "Ready for Review" message for the user (report/request owner), wherever the report name displays, for example:
	- ♦ In the **My Tasks** section of the home page:

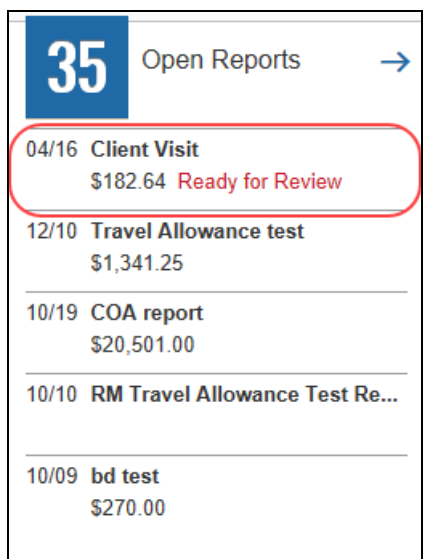

♦ On the report tile on the Concur Expense home page:

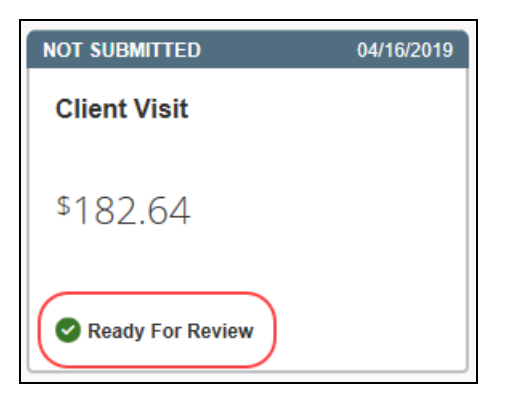

- Sends an email notification to the report/request owner indicating that the report/request is ready for review and submission
- Creates an audit trail entry

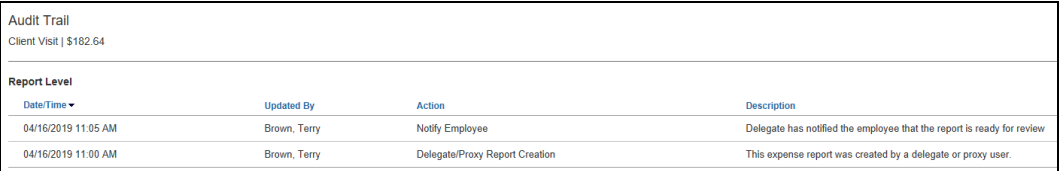

#### <span id="page-20-0"></span>**Not Ready For Review**

A delegate can "undo" marking the report/request as ready for review. The delegate opens the report/request and clicks **Not Ready For Review**, which appears only for reports/requests in notification status.

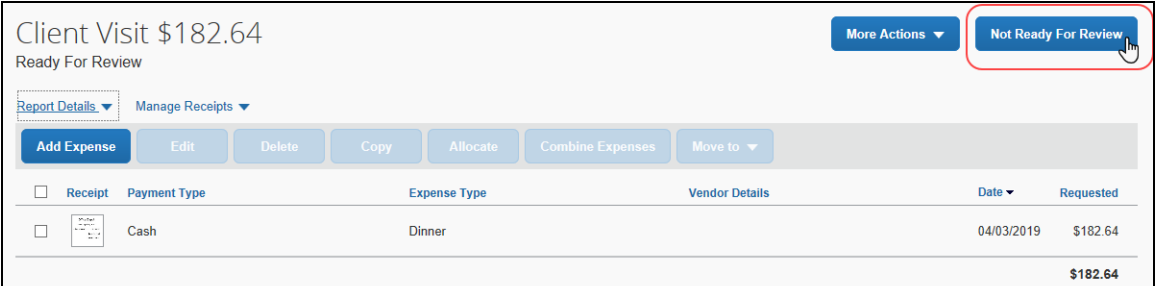

When the delegate clicks **Not Ready For Review**, the system:

- Removes the "Ready for Review" message wherever it displays
- Changes the **Not Ready For Review** button back to **Ready For Review**

The system does not:

- Recall the email notification to the employee, nor does it send an updated email to the employee
- Add an audit trail entry on reversal of notification

#### <span id="page-21-0"></span>**Preview for the Approver**

An approver's delegate can be allowed to *preview* each report/request in the approver's approval queue. This delegate cannot *approve* the report/request – instead, the delegate's task is to ensure that the report/request is ready for the approver to review and approve.

The delegate reviews each report/request, checks for inconsistencies, verifies receipts, and – if necessary – sends back to the employee for corrections. When ready, the delegate notifies the approver that the report/request is ready for review.

**NOTE:**A delegate who is assigned this "preview" option cannot also be allowed to approve reports/requests on behalf of the approver.

Once the delegate is assigned the proper rights, the delegate accesses the approver's approval queue as usual – on the SAP Concur home page or the **Approvals** page. The delegate opens the desired report/request and reviews the information, verifies receipts, etc.

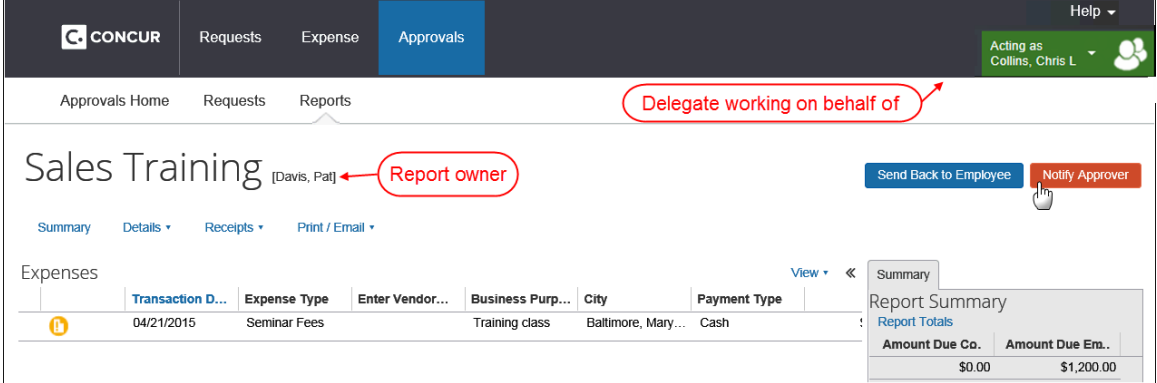

When ready, the delegate clicks **Notify Approver**.

When the delegate clicks **Notify Approver**, the system:

• Displays the "reviewed" icon appears on the **Approvals** page so the approver knows the report/request has been reviewed

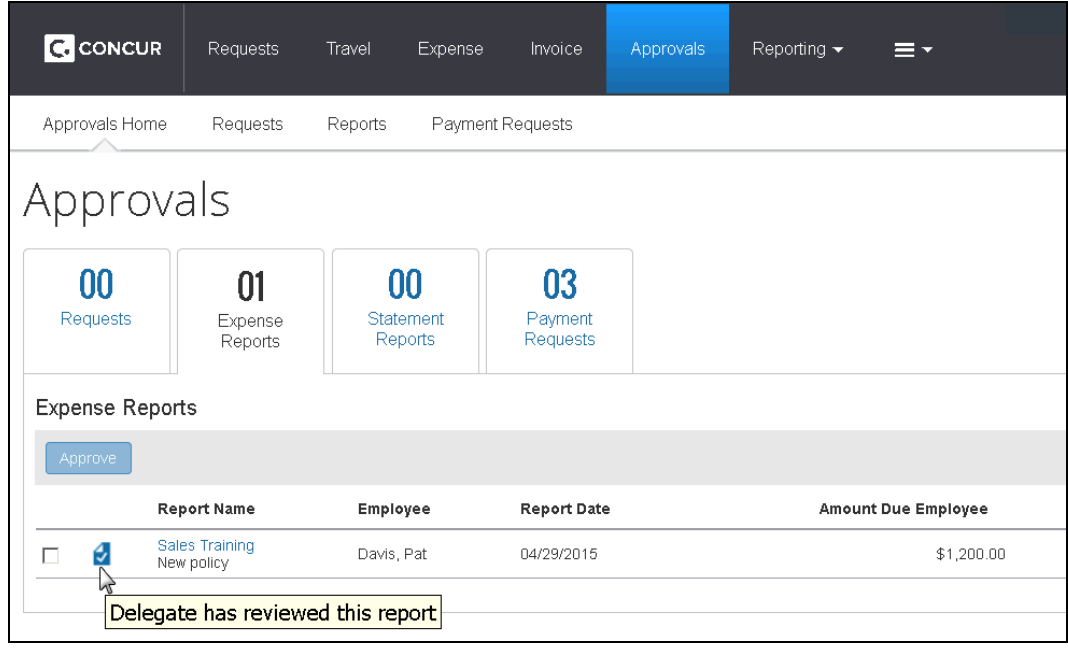

**NOTE:**This icon is visible to all users who may view this queue, both delegates and the approver.

- Sends an email notification to the approver, indicating that the report/request has been reviewed by the delegate
- Creates an audit trail entry

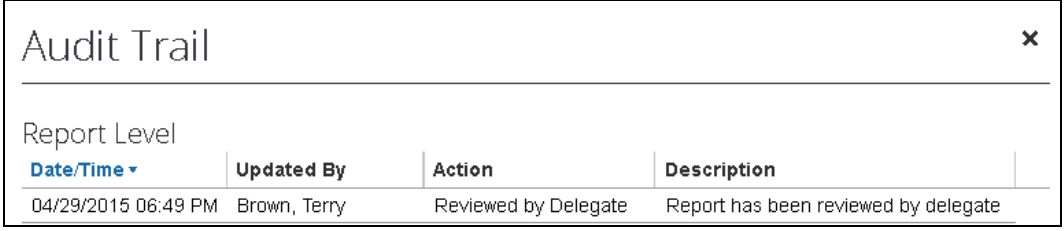

#### <span id="page-23-0"></span>*Mark As Not Reviewed*

A delegate can "undo" the review. The delegate opens the report/request and clicks **Mark As Not Reviewed**.

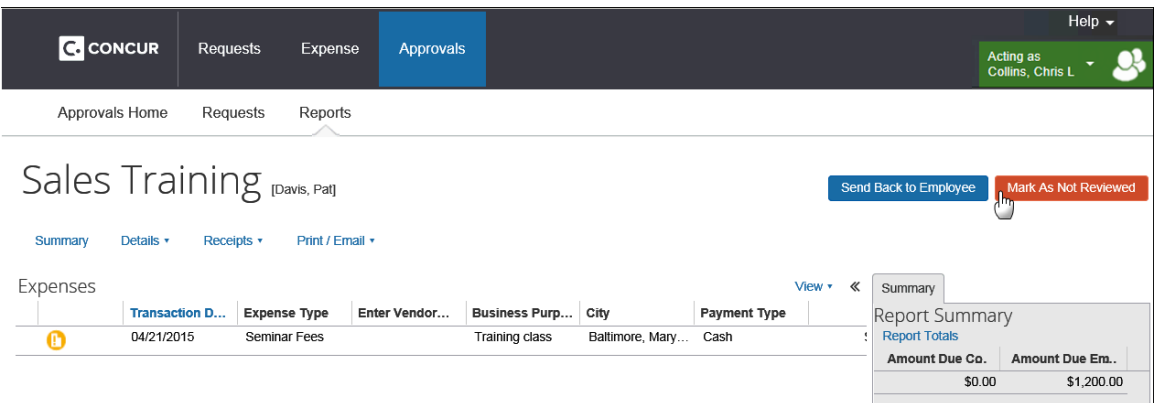

When the delegate clicks **Mark As Not Reviewed**, the system:

- Removes the "reviewed" **interelata is removed from the Approvals** page so the approver knows the report/request is not ready
- Changes the **Mark As Not Reviewed** button back to **Notify Approver**

The system does not:

- Recall the email notification to the approver nor does it send an updated email to the approver
- Add an audit trail entry on reversal of notification

#### <span id="page-23-1"></span>**Email Notifications**

If the delegate is allowed to receive emails, they receive the following:

- Workflow status change notifications
- Email reminders
- Image received notification
- New company card transactions notifications
- Sent Back notifications when the report was submitted by the delegate (cannot be turned off)

If the delegate is allowed to receive *approval* emails, they receive the following:

- New report/request pending your approval notifications
- Email reminders to the approver

**NOTE:**Permanent approver delegates (Can Approve or Can Preview for Approver permissions) *always* receive these emails while temporary approver delegates receive emails only during the designated approval period.

#### <span id="page-24-0"></span>**Profile While Working as a Delegate**

A delegate *cannot* select other delegates. If the user is currently working as a delegate and if the user clicks **Profile > Profile Settings**, the **Expense Delegates** link (left menu) and the **Request Delegates** link (left menu) will not be available.

#### <span id="page-24-1"></span>**Manage Receipt Images**

The delegate can assist the user with uploaded images and the Available Receipts library (formerly Receipt Store).

<span id="page-24-2"></span> For more information, refer to the *Concur Expense: Receipt Handling – Digital Receipts Setup Guide*.

# <span id="page-24-3"></span>**Section 6: Special Considerations for Delegate Configurations**

#### **Changing Groups**

If a user moves to a different employee group configuration, and the old group configuration and new group configuration have different delegate configurations, any new delegates that are assigned will use the new group configuration for that user.

#### <span id="page-24-4"></span>*Important! - Manually Update Delegate Assignments for Changed Group*

When an employee acting as a delegate is moved to another employee group configuration, the system will not remove or update existing delegate assignments. Employees should be reminded to periodically review their delegation assignments to keep them up-to-date with current organizational changes.

In most cases, employees are motivated to keep these delegations accurate in order to ensure they have the right support for their duties, and no additional action is required. However, for some organizations it is very important to ensure only appropriate delegation is allowed.

To assist with this, the admin has two approaches available.

- The administrator may enable ONLY temporary approval delegation, ensuring that all approval delegations must be periodically updated by the employee to keep them in effect
- The administrator can manually remove the old delegate assignments to prevent confusion and, at that time, add the new delegate assignments (if any) to match the new employee group or remind users to update their own delegate assignments

#### <span id="page-25-0"></span>**Authorized Approver Delegates**

By default, in both Concur Expense and Concur Request, if a delegate is working for an Authorized Approver, the delegate inherits the Authorized Approver's approval limits.

In Concur Expense, the delegate configuration can be designed to restrict approvers to those with an equal or higher authorized approver limit (as described in the configuration section of this guide). If so, the Authorized Approver will be able to delegate approvals *only* to other Authorized Approvers with equal or higher limit approvals. If the Authorized Approver selects a user with a lower limit, the **Can Approve** and **Can Approve Temporary** check boxes are displayed but are not available.

**NOTE:**The delegate configuration option to restrict approvers to those with an equal or higher authorized approver limit only applies to Concur Expense. It does not apply to Concur Request.

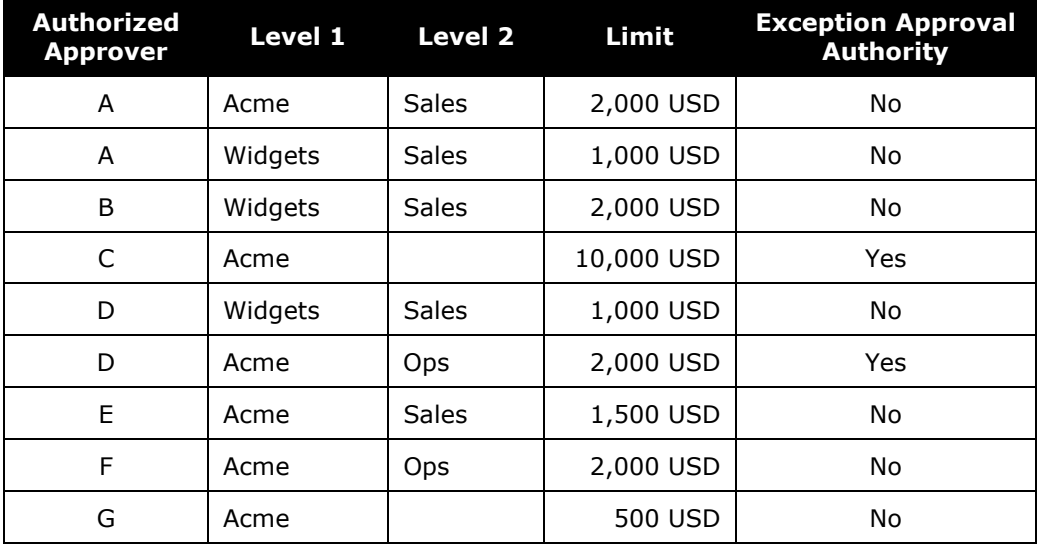

#### *Example: Authorized Approver Table*

Authorized Approver A has two different approval limits based on the authorized approver hierarchy. The following approvers are eligible to be approver delegates for Authorized Approver A:

**B**: This approver has a higher limit approval than A at the **Widgets-Sales** level of the hierarchy.

**C**: This approver has a higher limit approval than A at the **Acme** level of the hierarchy.

**D**: This approver has an equal limit approval than A at the **Widgets-Sales** level of the hierarchy.

The following approvers will not be eligible to be approver delegates for Approver A:

**E**: This approver has a lower limit approval than A at the **Acme-Sales** level of the hierarchy.

**F**: This approver does not have a limit approval at any of the hierarchy levels available to A.

**G**: This approver has a lower limit approval than A at the **Acme** level of the hierarchy.

 Refer to the *Concur Expense: Workflow – Authorized Approvers Setup Guide* for more information.

#### <span id="page-26-0"></span>*Changes in Limits*

The Authorized Approver limits are evaluated *only* when the delegate is assigned. If an Authorized Approver has the same or higher limit and becomes a delegate and if the Authorized Approver delegate's limit is later lowered, SAP does not remove that delegate nor is the user or delegate notified.

#### <span id="page-26-1"></span>**Analysis/Intelligence (formerly Concur Insight) Delegates**

The delegate configuration can be defined to allow delegates to run Analysis/ Intelligence (formerly Concur Insight) reports. If so, a user with Analysis/Intelligence access (either as a BI Manager or via a Cognos role) can assign up to two delegates to execute their reports.

Once a delegate has the proper reporting permissions, the **Reporting** tab becomes available so the delegate can access Analysis/Intelligence. When doing so, the delegate will have all the permissions of the user they are impersonating, including authoring permissions. The delegate will also have access to the **My Folders** directory and any reports stored in that location.

If the **Reporting** option is selected in the delegate configuration (as described in the configuration section of this guide), then the **Can Use Reporting** check boxes appear to the user and the User Administrator.

Note the following:

- If a user does not have Analysis/Intelligence permissions, the **Can Use Reporting** check boxes are displayed but are not available.
- A user with Analysis/Intelligence permissions can assign up to two reporting delegates. When the user attempts to assign a third delegate, an error message appears.

## **Section 7: Delegate Configuration**

<span id="page-27-0"></span>The Expense Configuration administrator and/or the Request Configuration administrator can create and manage delegate configurations.

#### <span id="page-27-1"></span>**Default Configuration**

Your system includes a default delegate configuration that applies settings as a collection of identical privileges to all employees working under this configuration. The configuration is provided as a guideline and can be changed. That is, you may use the default configuration "as is" or you can edit it to meet the needs of your organization. You can also create additional delegate configurations.

Remember: A delegate configuration can be used by one or more employee group configurations, but each employee group configuration can use only one delegate configuration. In addition, settings that grant privileges, such as submitting or approving, are granted or revoked for *all* employees sharing that delegate configuration.

#### <span id="page-27-2"></span>*Changing the Delegate Configuration and Delegate Assignments*

Since a single delegate configuration applies to all employees sharing a group configuration, it follows that adding or removing privileges applies to all employees. So, if the ability to approve a report is removed by the admin, the immediate effect is the removal of that privilege from all employees working with that delegate configuration.

 Refer to *Special Considerations for Delegate Configurations – Changing Groups* for important information about updating and working with delegate configurations when changing employee groups.

#### **APPLYING DIFFERENT DELEGATE PRIVILEGES TO EMPLOYEES**

The only way to apply different delegate privileges to an employee is to move them to a group configuration working with a delegate configuration reflecting the desired privileges.

#### **CHANGING DELEGATE SEARCH SELECTION**

If a change is made by the admin in how delegates are selected (when searching for eligible delegates to assign) no changes are made to existing delegates or their configuration.

#### <span id="page-27-3"></span>**Access Delegate Configurations**

- *To access the configuration page:*
	- 1. Click **Administration > Expense** (or **Request** on the sub-menu).

**NOTE:**Depending on your permissions, the page may appear immediately after you click **Administration**.

2. Click **Delegate Configurations** (left menu).

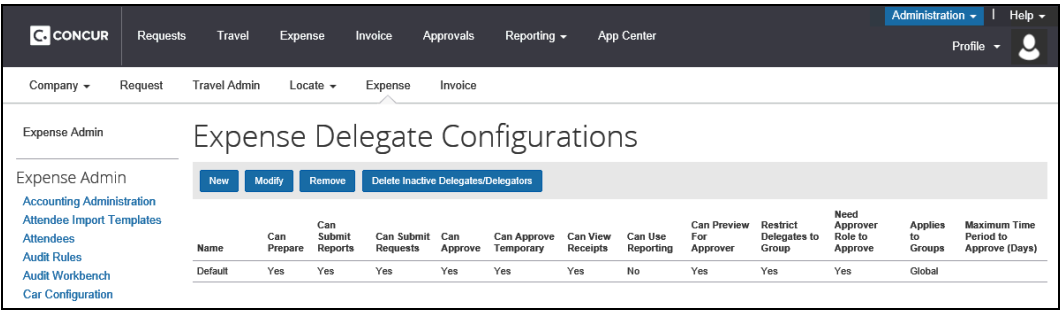

For Concur Expense, the **Expense Delegate Configurations** page appears.

For Request, the **Delegate Configurations** page appears.

The only difference between the **Expense Delegate Configurations** page and the **Delegate Configurations** page is the page name; this configuration is shared by both areas.

#### <span id="page-28-0"></span>**Create a New Delegate Configuration**

- *To create a new delegate configuration:*
	- 1. On the delegate configuration page, click **New**. The **Add Delegate Configuration** page appears.

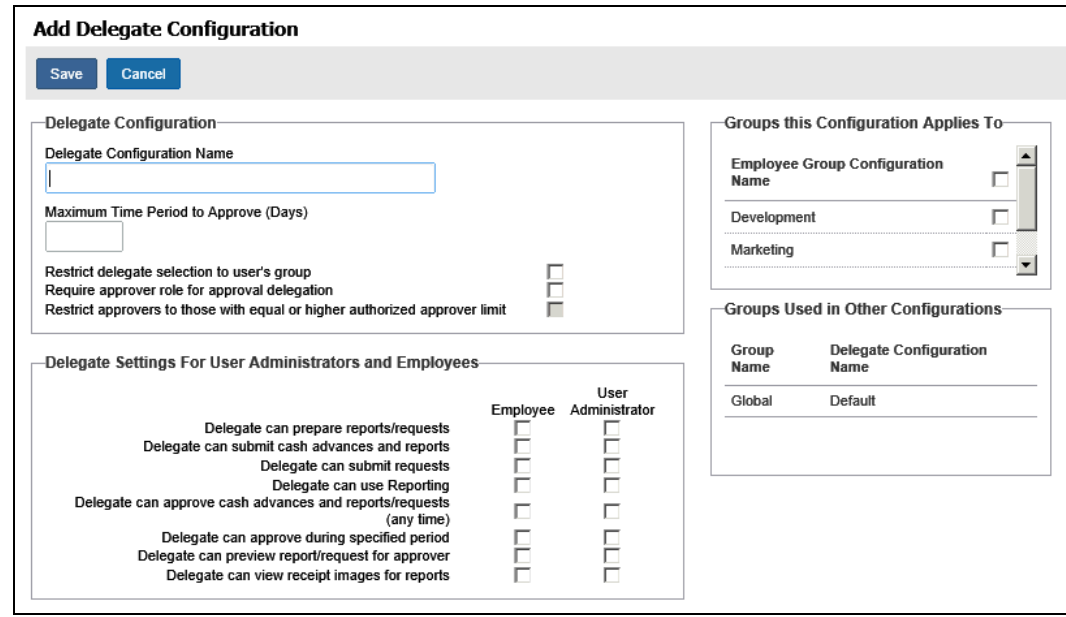

2. Make the desired choices, keeping in mind that these settings apply as a group to all employees working under this delegate configuration.

**NOTE:**Companies can restrict the creation and management of delegate assignments to the User Administrator role *only* by clearing (deselecting) all options under the **Employee** column. Now, only an admin with this role may create and manage assignments.

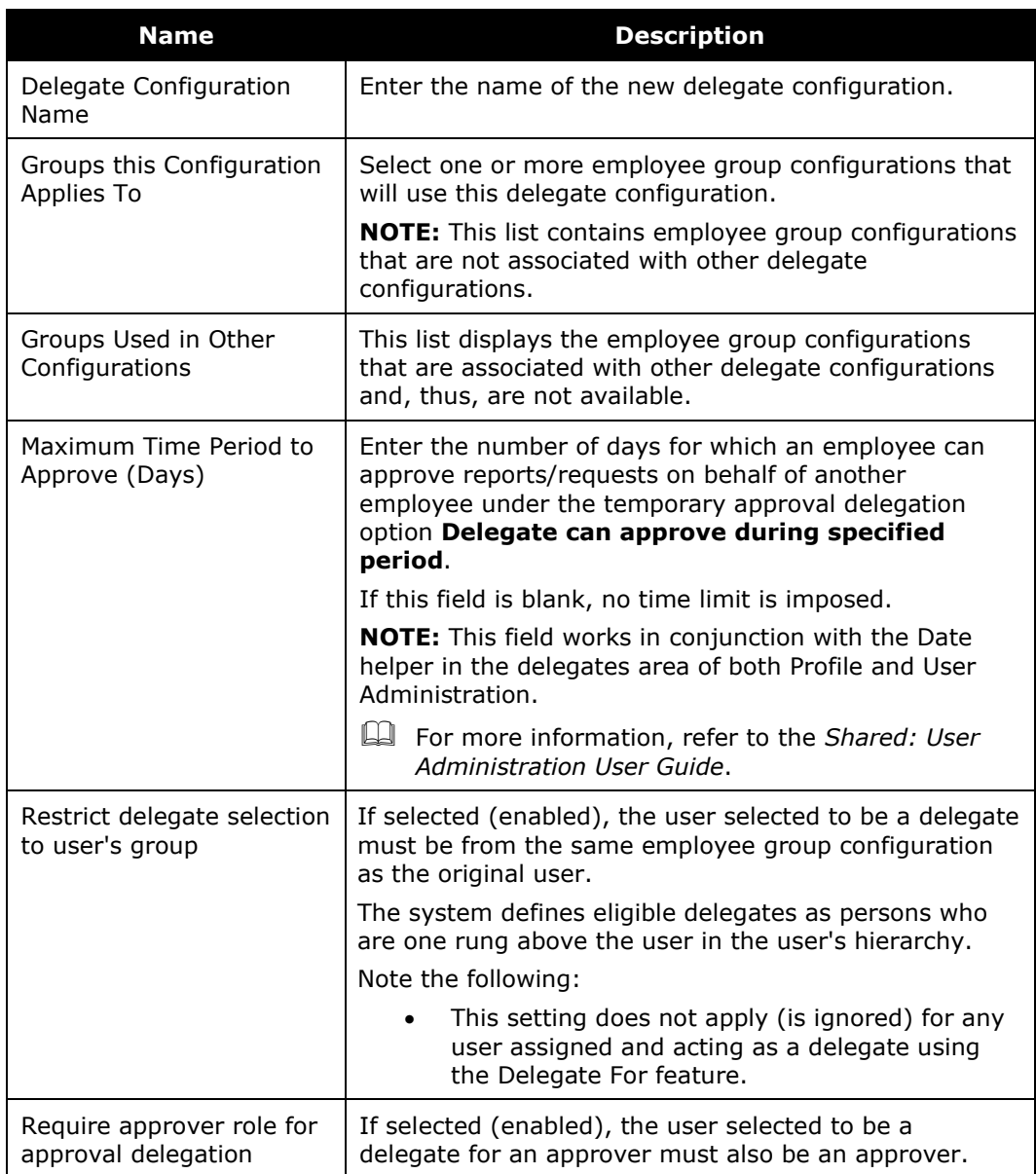

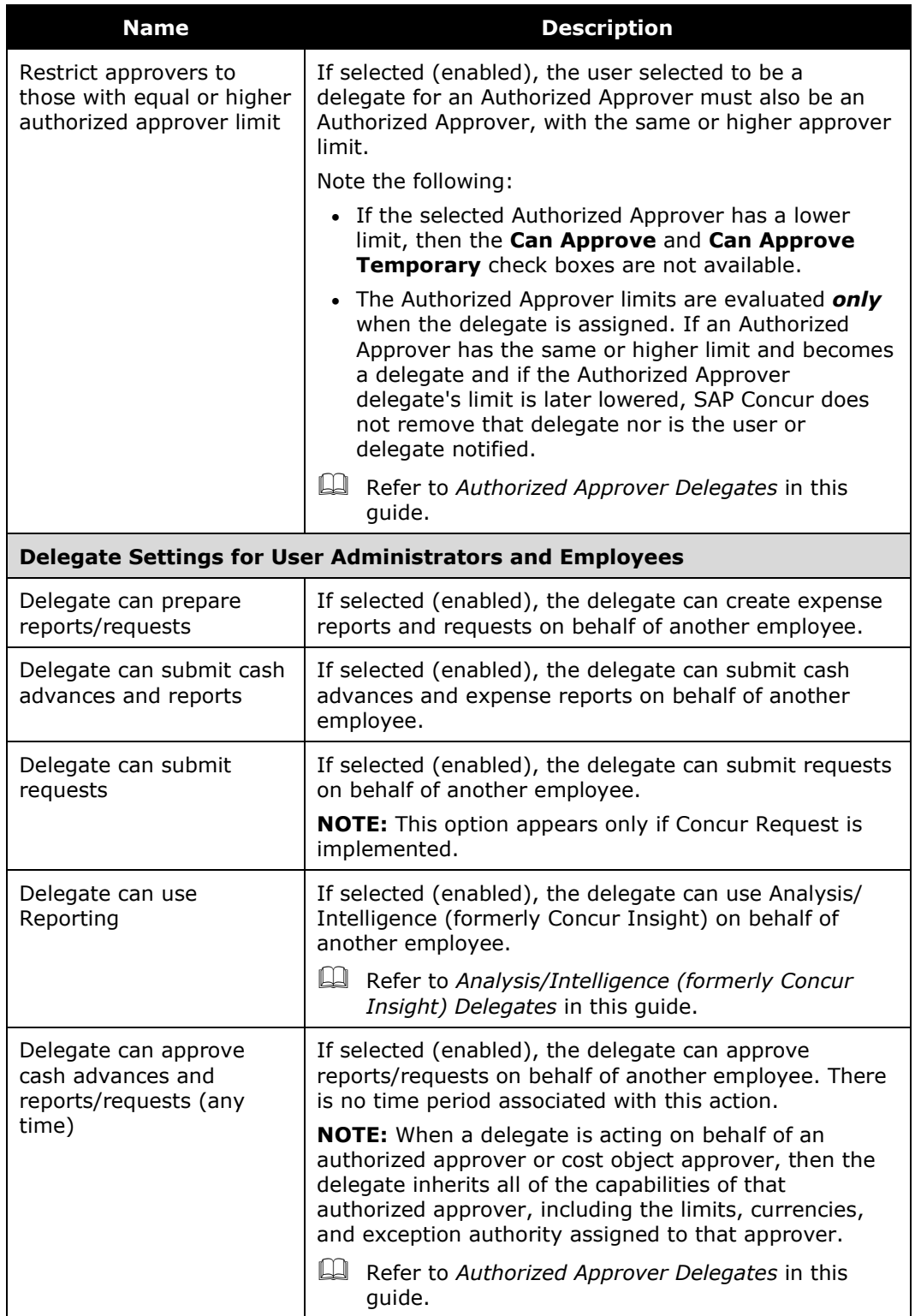

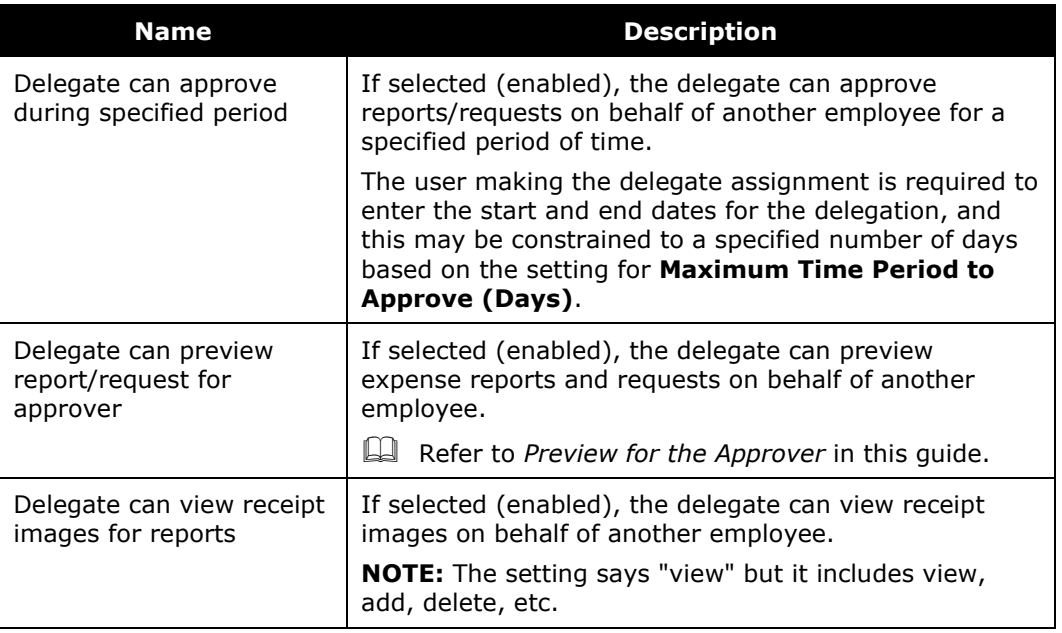

3. Click **Save**.

#### <span id="page-31-0"></span>**Edit a Delegate Configuration**

Delegate settings let the admin add or remove privileges, such as submitting or approving, for the delegate configuration they are working with. When doing this, remember that all delegates working with this configuration as a group share the identical set of privileges and gain or lose them as a group.

#### *To edit a delegate configuration:*

- 1. On the delegate configuration page, select the desired configuration.
- 2. Click **Modify**.

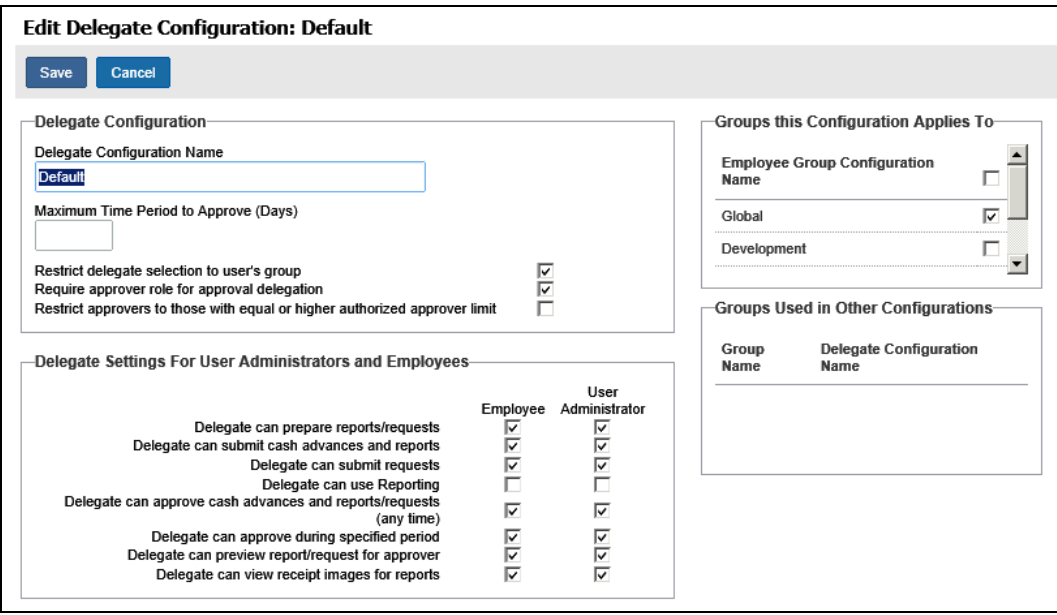

- 3. Make the desired changes, as described in *Creating a New Delegate Configuration* in this guide.
- 4. Click **Save**.

#### <span id="page-32-0"></span>**Delete a Delegate Configuration**

The admin can delete a delegate configuration. Upon deletion, configurations are permanently removed from the system and all delegates for users who belong to the groups covered by that deleted configuration will be immediately removed.

- ! **IMPORTANT:** Please exercise caution in deleting a delegate configuration. There is no way to undo this action and recover the removed delegate assignments for the individual users.
- *To delete a delegate configuration:*
	- 1. On the delegate configurations page, select the desired configuration.
	- 2. Click **Remove**.
	- 3. Click **OK**.

#### <span id="page-33-0"></span>**Purge the System of Inactive Delegate Records**

The admin can delete all delegate records associated with inactive employees. Upon deletion, these records are permanently removed from the system and the inactive employee no longer appears in the delegate's list of users.

This option removes all records where:

- The employee (user for whom the delegate acts) is inactive.
- The delegate assigned to act for the employee is inactive.
- ! **IMPORTANT:** Please exercise caution in purging inactive records. There is no way to undo this action and recover the removed delegate assignments for the individual users.
- *To delete all delegate records associated with inactive employees:*

On the delegate configurations page, click **Delete inactive delegates/delegators**.

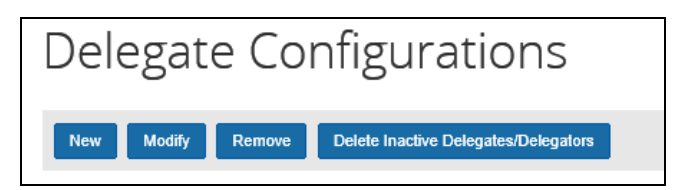

☼